Dear Lovett Student,

This document has been designed to make your Everyday Math website experience as easy as possible.

Follow the directions below and you'll be all set!

Step 1:

Go To www.EverydayMathOnline.com/student\_login.html

### OR

Go To www.LovettThirdGradeMath.weebly.com

Click on "Everyday Math Games"

Your webpage will look like this:

| Everyday<br>Mailtanaites |                                                                    |  |
|--------------------------|--------------------------------------------------------------------|--|
|                          | Student Login Please type in your LOGIN as it appears on your card |  |

**Step 2:** Locate your Login Name:

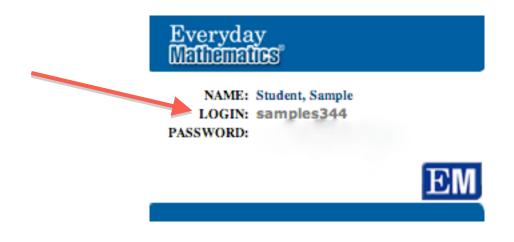

**Step 3:** Type your Login Name into the LOGIN Section and hit "Start":

| Everyday<br>Mathematics |                                                                    |  |
|-------------------------|--------------------------------------------------------------------|--|
|                         | Student Login Please type in your LOGIN as it appears on your card |  |

You'll see this:

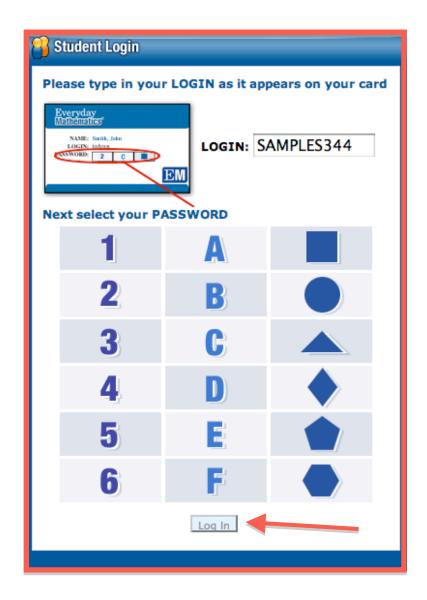

# **Step 4**: Click on your Number, Letter, and Shape (Password)

## Step 5: Click "LOG IN"

You'll see this:

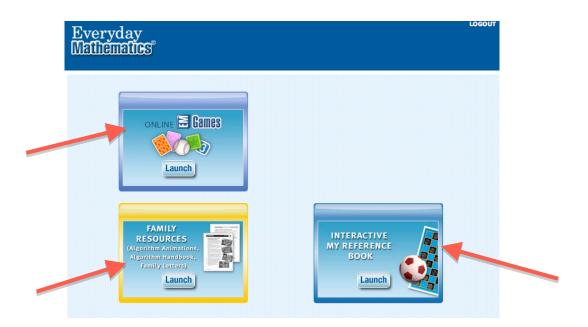

## Step 6: Click the "Online EM Games" Box

#### You'll see this:

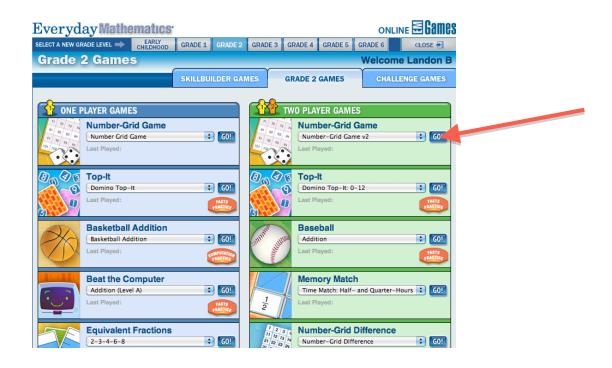

Step 7: Hit GO to play a game and HAVE FUN!